### <sub>jong</sub>eren<sub>uelzijn</sub>

### **Nota Snelle startergids INSISTO**

nota aan

uw kenmerk

datum februari 2014 naam lijnmanager Jean-Pierre Vanhee naam auteur Dave Geentjens onderwerp Hoe starten met INSISTO

### **SNELLE STARTERGIDS INSISTO**

#### **1. Situering**

Op 16 september startte de intersectorale toegangspoort in Oost-Vlaanderen. Op 1 maart gaat het decreet Integrale jeugdhulp in voege in heel Vlaanderen. Concreet wil dat zeggen dat op 3 maart ook de intersectorale toegangspoorten in de andere provincies opstarten. Jeugdhulpaanbieders moeten vanaf dan vragen voor intensieve jeugdhulpverlening richten aan de toegangspoort. Dat doen ze met een elektronisch A-document in het INformatica Systeem InterSectorale Toegangspoort, INISISTO in het kort.

Voorzieningen die deze intensieve of niet-rechtstreeks toegankelijke jeugdhulp aanbieden, hebben nog een extra taak. Zij beheren immers via INSISTO de wachtlijsten voor hun eigen voorziening.

### **2. Toegang tot INSISTO via eHealth**

INISISTO is beschermd door het federale toegangsbeheer systeem eHealth. Je moet als organisatie toegang aanvragen, onze applicaties selecteren, jouw voorzieningen en gebruikers invoegen en tenslotte deze gebruikers ook functies geven.

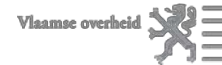

### **Meer informatie hierover**:

- $\mathbb{R}$  Een instructiefilm voor de verantwoordelijk van de organisatie (VTE): <http://youtu.be/I5n6VFziSTw>
- $\mathbb{R}$  Een instructiefilm voor de verantwoordelijk van de voorziening (LB): <http://youtu.be/GtuEidWHQVw> (eHealth)
- **Een volledige handleiding op papier: [Handleiding UAM](http://www4wvg.vlaanderen.be/wvg/ijh/oostvlaanderen/OVL-MOD/Documents/Gebruikersbeheer%20-%20Handleiding%20Gebruikersbeheer%20UAM%20en%20eHEALTH.pdf)**

### **3. Toekennen van de juiste functies**

De laatste stap in het toegangsbeheer is het toekennen van functies aan de medewerkers. Die functies bepalen wat ze in INISISTO of in de moduledatabank kunnen doen. Volgende functies zijn mogelijk:

#### MODELEDATABANK

• Moduleerder

### INSISTO

- Aanmelder binnen een voorziening
- Wachtlijstbeheerder binnen een voorziening
- Groepsbeheerder binnen een voorziening

### **LET OP!**

**Voor INSISTO mag je maar één functie hebben! Deze functie kan wel gecombineerd worden met de functie 'moduleerder'.**

### **3.1. Moduleerder**

Hiermee geef je een medewerker toegang tot de moduledatabank. Hij kan modules aanmaken, indienen en bewerken. Hij kan ook instroommogelijkheden aanmaken en bewerken.

### <sub>jong</sub>eren<sub>uelzijn</sub>

### **3.2. Aanmelder binnen een voorziening**

Deze functie geeft een medewerker de mogelijkheid om A-documenten op te maken en te verzenden. Een persoon die geregistreerd staat als aanmelder binnen een voorziening verwerft automatisch ook rechten op DOMINO OCJ /VK om M-documenten op te maken en in te dien bij de gemandateerde voorziening.

### **3.3. Wachtlijstbeheerder binnen een voorziening**

De wachtlijstbeheerder kan hetzelfde als een aanmelder. Daarenboven kan hij minderjarigen die door de jeugdhulpregisseur van de toegangspoort op de algemene wachtlijst van de voorziening geplaatst zijn, toevoegen aan de juiste instroommogelijkheden. Hij kan vrije plaatsen aanmaken, die reserveren voor nieuwe cliënten en de instroomdatum doorgeven. Hij kan ook het einde van de hulp registreren.

### **3.4. Groepsbeheerder binnen een voorziening**

Deze functie is momenteel nog niet in de applicatie voorzien. Je kan er dus voorlopig niets mee doen.

### **4. Opmaken van A-documenten**

Voor het opmaken van een A-document is meer informatie beschikbaar:

- $\mathbb{R}$  Een instructiefilm voor het gebruik van een A-document: <http://youtu.be/bbwjv28sAIM>
- $\mathbb{R}$  Een gedeeltelijke handleiding voor INSISTO (zonder wachtbeheer) en een inhoudelijke handleiding bij het indienen van A-documenten: <http://wvg.vlaanderen.be/jongerenwelzijn/vlaams-loket-jeugdhulp/>

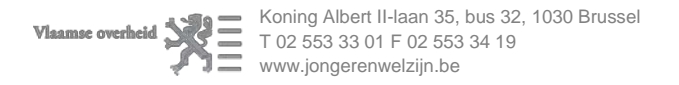

# jongeren<sub>uelzijn</sub>

De volledige handleiding INSISTO inclusief wachtbeheer wordt momenteel afgewerkt en zo snel mogelijk toegevoegd aan het Vlaams Loket Jeugdhulp.

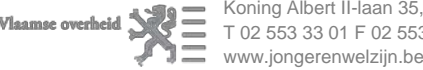

Koning Albert II-laan 35, bus 32, 1030 Brussel T 02 553 33 01 F 02 553 34 19

### **5. Wachtbeheer in INISISTO**

De wachtlijstbeheerder van de voorziening meldt aan op [www.insisto.vlaanderen.be](http://www.insisto.vlaanderen.be/) met zijn e-ID (identiteitskaart + pincode). Hij krijgt hetzelfde scherm als de aanmelder met één verschil: in het bovenste menu staat nu ook 'wachtbeheer'.

### **5.1. Jongeren op de algemene wachtlijst**

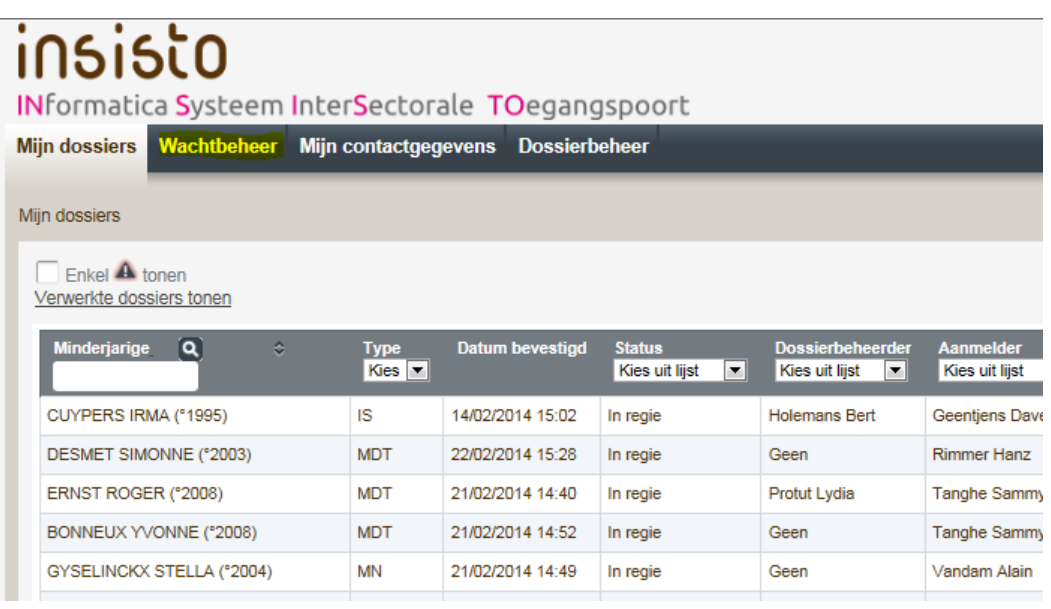

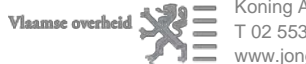

Koning Albert II-laan 35, bus 32, 1030 Brussel T 02 553 33 01 F 02 553 34 19 www.jongerenwelzijn.be

Als de wachtlijstbeheerder deze optie aanklikt, ziet hij volgend scherm:

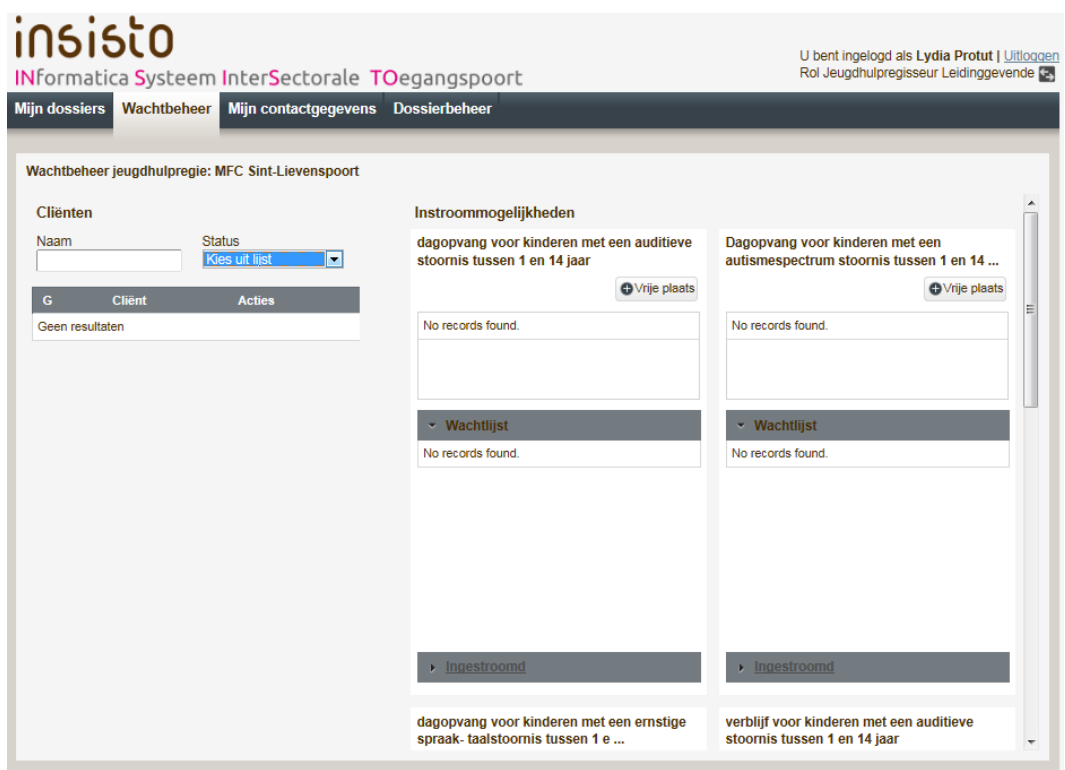

Copyright 2012 Insisto Release 1.26.0-SNAPSHOT (2014-02-19 13:21)

In de linkerkolom komen alle jongeren te staan die deze voorziening weerhouden hebben uit de door de jeugdhulpregisseur geselecteerde voorzieningen.

Bij grotere voorzieningen kan dit een grote lijst jongeren opleveren. Deze is evenwel makkelijk te sorteren. Je kan jongeren opzoeken door een deel van hun naam in het veld 'naam' in te typen en dan op de entertoets te drukken.

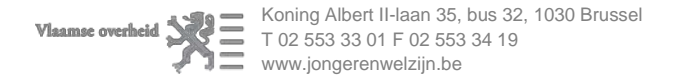

Je kan de kolom ook filteren op de status:

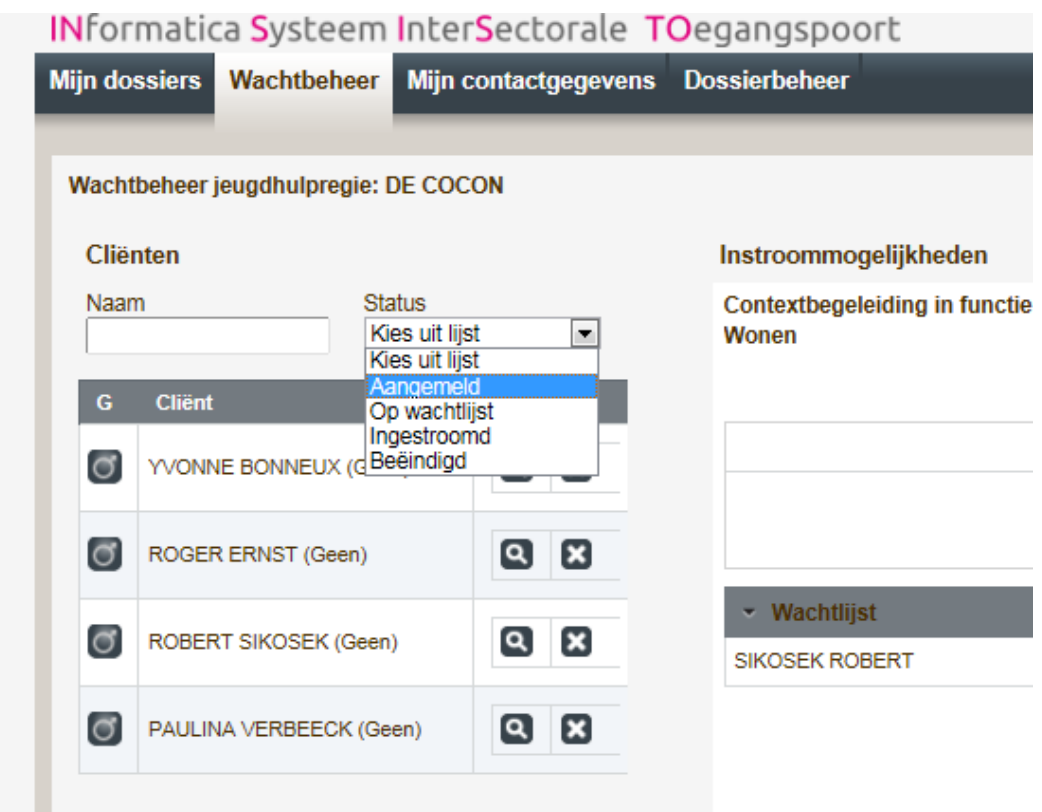

#### *u* Aangemeld

Alle jongeren die op de algemene wachtlijst staan, die nog niet aan een instroommogelijkheid zijn toegewezen of toch niet voor alle modules waarvoor de voorziening werd geselecteerd.

#### **U** Op wachtlijst

Alle jongeren die voor alle modules op een wachtlijst staan.

#### **Ingestroomd**

Alle jongeren die voor alle modules hulp ontvangen.

### <sup>1</sup> Beëindigd

Alle jongeren waarvoor al de hulp, d.w.z. alle modules, werden beëindigd.

#### **5.2. Jongeren op een instroommogelijkheid plaatsen**

Instroommogelijkheden kan je aanmaken via de moduledatabank. De handleiding daarvoor vind je op het Vlaams Loket Jeugdhulp: handleiding instroommogelijkheden.

De jongeren op de wachtlijst plaatsen doe je met "drag en drop" (slepen en loslaten). De instroommogelijkheden waar je een jongere in kan plaatsen, verkleuren van zodra je de naam versleept. Dat wil zeggen dat die instroommogelijkheid modules bevat waarvoor de minderjarige bij de voorziening is aangemeld.

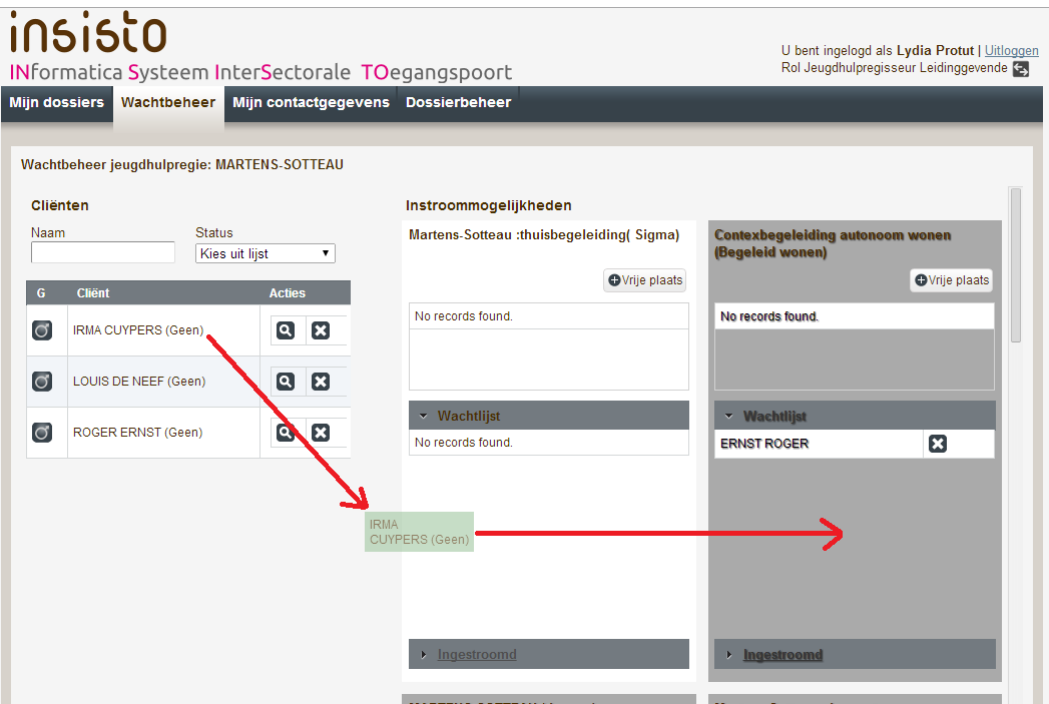

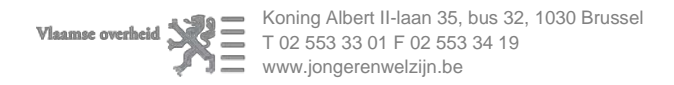

### **5.3. Een vrije plaats toevoegen aan een instroommogelijkheid**

Een vrije plaats betekent dat er effectief een plaats vrij is in de voorziening waar een jongere voor kan instromen. Vanaf eind maart 2014 kan je hier ook een vrijkomende plaats aanduiden door aan zo een plaats een datum te hangen, wanneer ze effectief vrij komt. Voorlopig gaan we er van uit dat een vrije plaats ook daadwerkelijk vrij is.

Je voegt een vrije plaats toe door op de knop 'vrije plaats' te drukken:

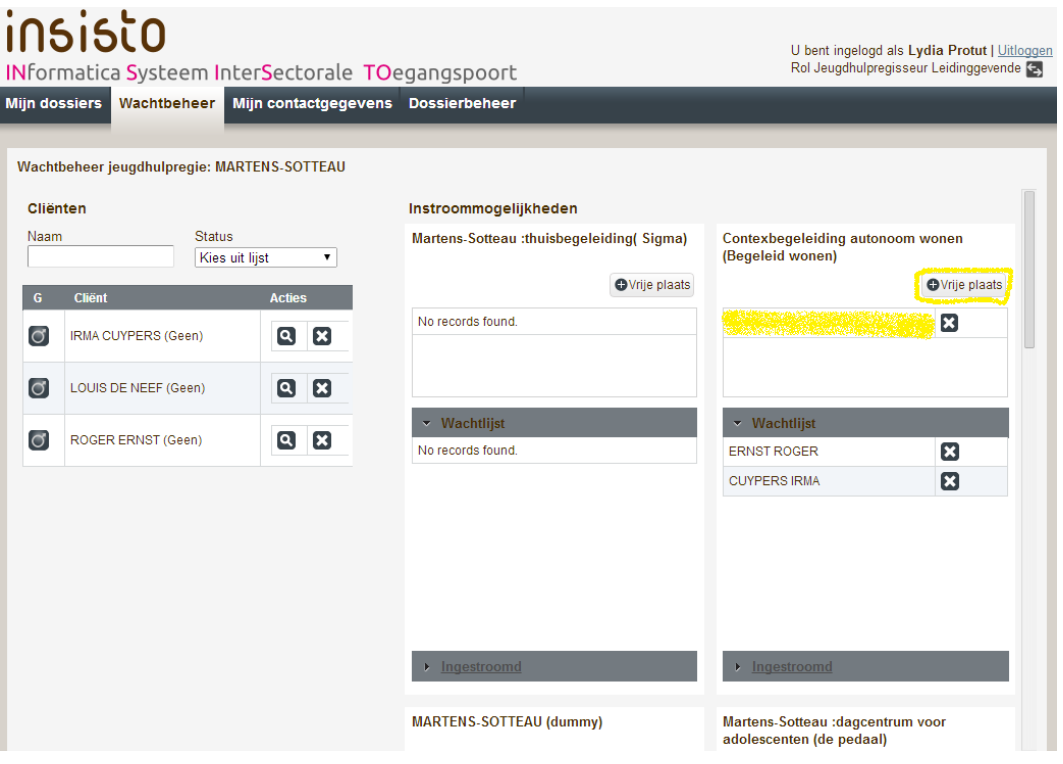

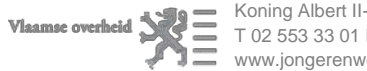

Koning Albert II-laan 35, bus 32, 1030 Brussel T 02 553 33 01 F 02 553 34 19 www.jongerenwelzijn.be

#### **5.4. Een vrije plaats reserveren voor een minderjarige**

Je selecteert een minderjarige uit onderstaande wachtlijst en voegt die toe aan de vrije plaats met "drag en drop" (slepen en loslaten). Meer hoef je niet te doen.

### **LET OP!**

**Je kan een plaats voor een minderjarige zonder prioriteit reserveren als er andere jongeren met prioriteit op de wachtlijst staan, maar dat moet eerst met jeugdhulpregie afgetoetst worden. In de nabije toekomst zal het systeem je daar ook toe verplichten.**

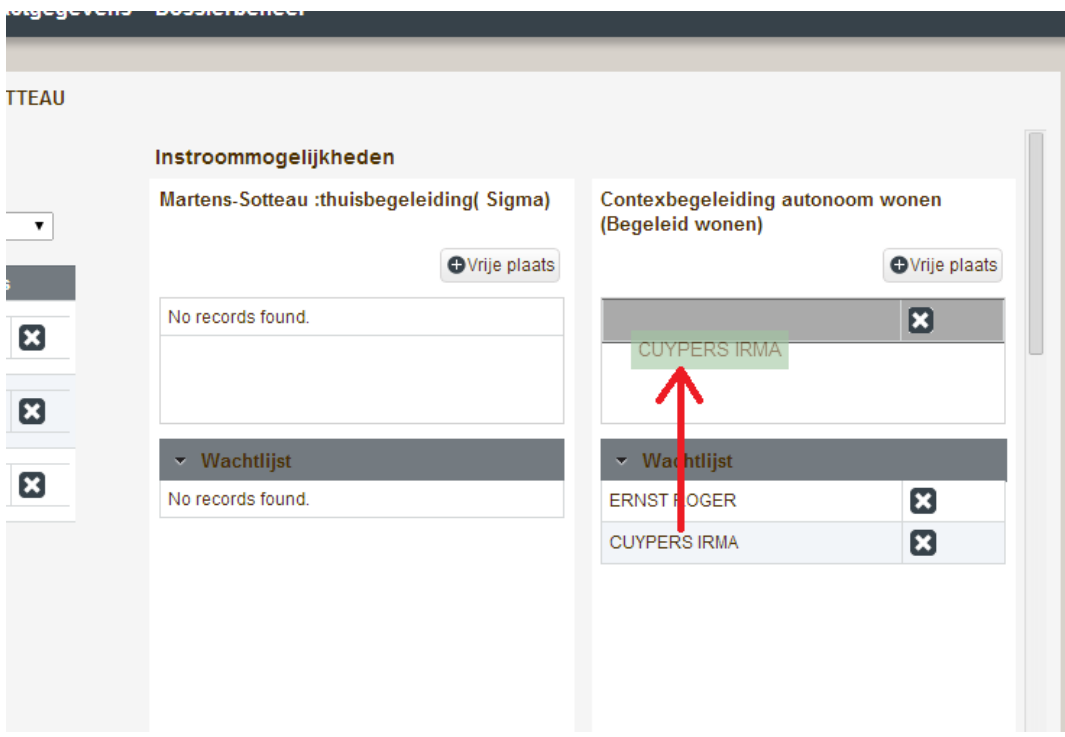

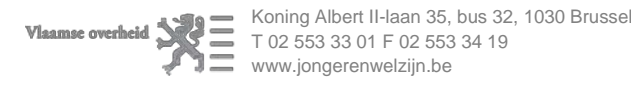

### **5.5. De instroomdatum doorgeven aan jeugdhulpregie**

Als de jongere daadwerkelijk in de voorziening de hulp opstart, moet dit nog doorgegeven worden aan de jeugdhulpregisseurs. Daarvoor klikt de wachtlijstbeheerder op het vinkje:

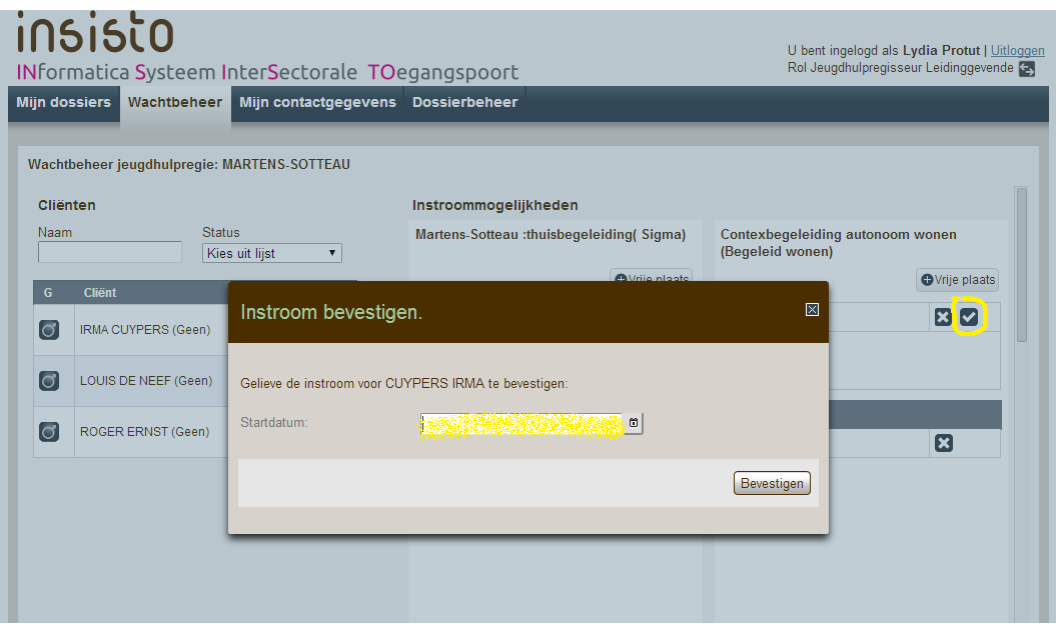

### **LET OP!**

**De datum van instromen moet binnen de 24 uur doorgegeven worden zodat de jeugdhulpregisseur een jeugdhulpverleningsbeslissing kan opmaken waardoor de instroom definitief is afgewerkt.**

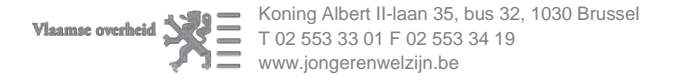

#### **5.6. Jongeren waarvan de instroom bevestigd is en die wachten op een beslissing**

De minderjarigen blijven op de lijst met vrije plaatsen staan tot er een beslissing is genomen. In extremis kan deze vrije plaats nog verwijderd worden. In de toekomst kan ze ook terug vrijgemaakt worden door de jongere er terug uit te slepen.

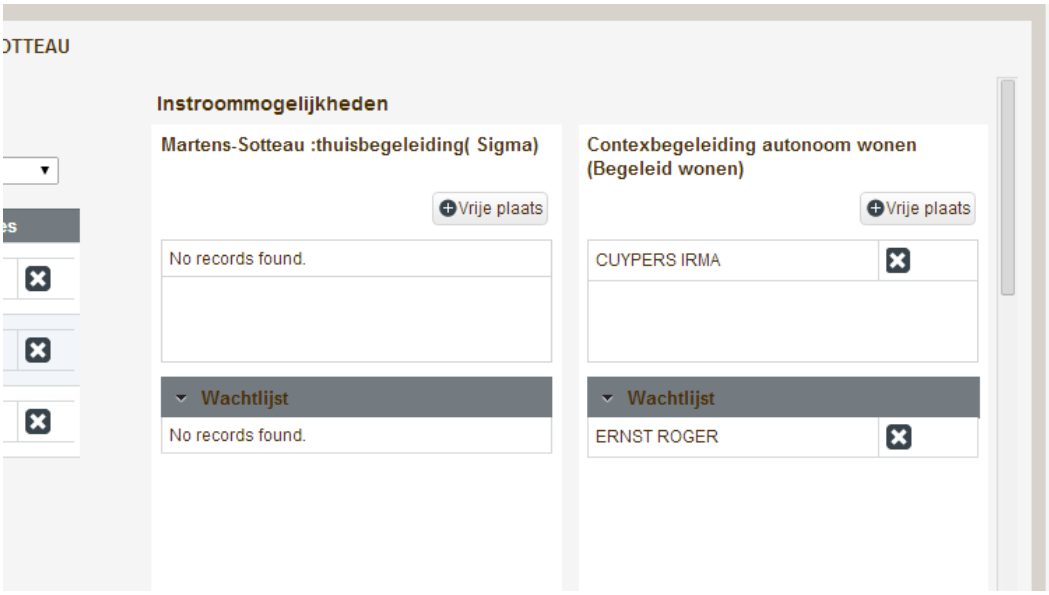

Als de minderjarige met de plaats verwijderd wordt, verschijnt hij terug in de wachtlijst.

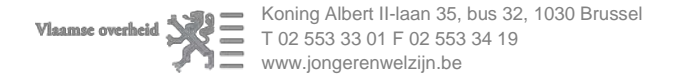

### **5.7. Minderjarigen waar een jeugdhulpverleningsbeslissing voor is genomen**

Zodra er een jeugdhulpverleningsbeslissing genomen is, verschijnt de jongere in de lijst "Ingestroomd".

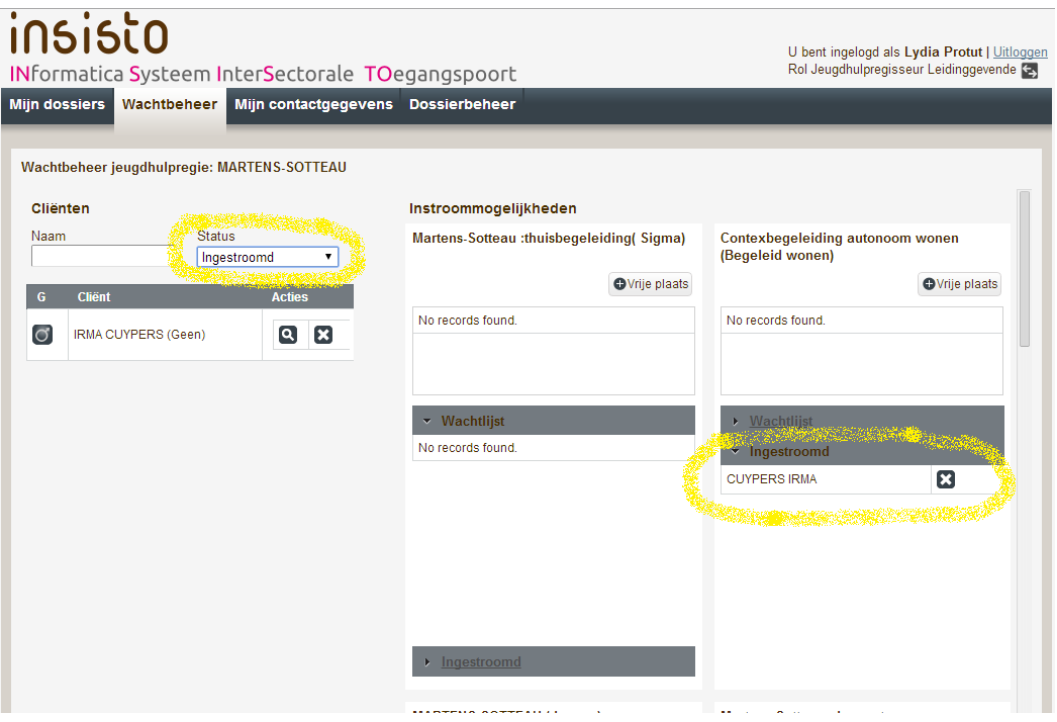

### **LET OP!**

**De jongere blijft in deze lijst staan tot de hulp beëindigd wordt of tot de termijn van de jeugdhulpverleningsbeslissing afgelopen is. Het is belangrijk om tijdig een verlenging of herindicatie aan te vragen als dat nodig is.**

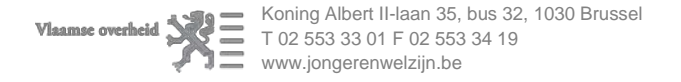

### **5.8. (Vroegtijdig) Beëindigen van de hulpverlening**

De hulp kan op een aantal momenten vroegtijdig worden beëindigd:

- $\mathbb{P}$  Bij de aanmelding: de voorziening is niet akkoord dat de hulp bij hen kan uitgevoerd worden.
- $\nu$  Nadat de jongere is ingestroomd in de voorziening.

Tussendoor kan je de jongere altijd van instroommogelijkheden of gereserveerde plaatsen verwijderen en ergens anders terug opzetten.

In de hierboven beschreven gevallen moet je aangeven wanneer je deze hulp beëindigt en waarom dat gebeurt. De betrokkenen zullen hier per e-mail van op de hoogte gebracht worden.

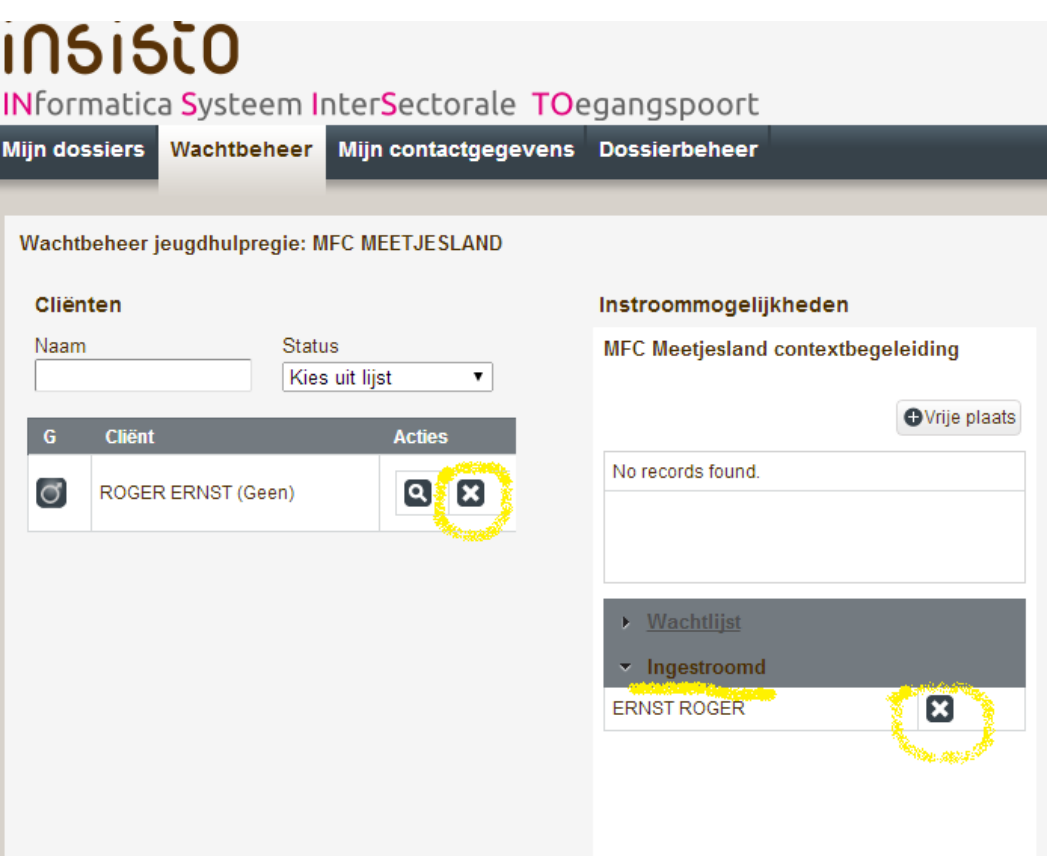

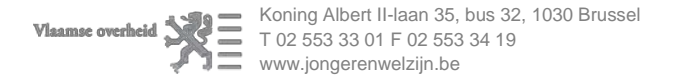

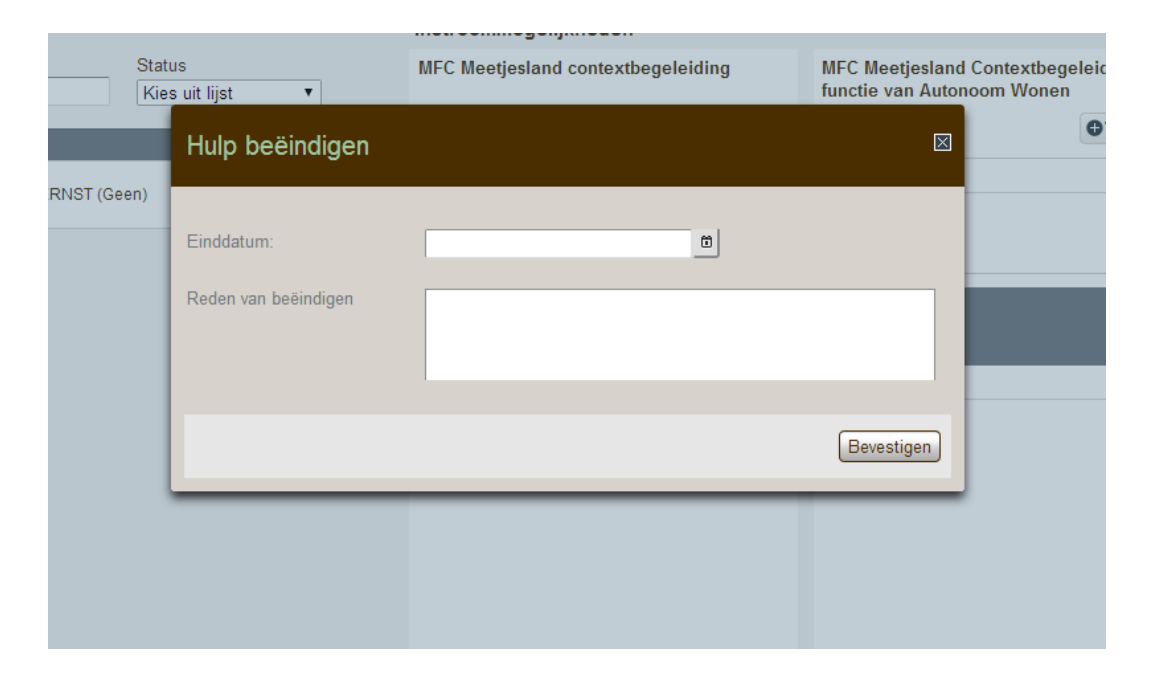

### **Tot zover deze snelle startersgids.**

Wellicht zijn er nog vele vragen over wachtbeheer. Deze mag je altijd naar de aanspreekpunten in jouw regio sturen via het e-mailadres vragenijh.<regio>@jongerenwelzijn.be, bv. [vragenijh.antwerpen@jongerenwelzijn.be.](mailto:vragenijh.antwerpen@jongerenwelzijn.be)

Indien je casusgerichte vragen hebt, of vragen over de jongeren die wel (of niet) op je instroomlijst staan, kan het aangewezen zijn rechtstreeks contact te nemen met de contactpersoon bij het team jeugdhulpregie van de toegangspoort voor jouw voorziening. Indien je nog niet weet wie dat is, kun je dat navragen bij het team jeugdhulpregie.

Er volgt in de loop van maart een volledige handleiding waar het wachtbeheer mee in opgenomen is.

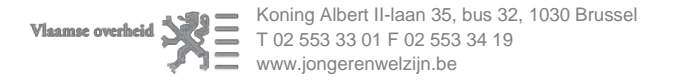

### <sub>jong</sub>eren<sub>uelzijn</sub>

### **6. Overgangsafspraken voor voorzieningen in Oost-Vlaanderen.**

Het is belangrijk de wachtbeheerder een andere functie te geven in eHealth (zie 3.3.). Het wachtbeheer ingegeven in (inter)FAUNUS zal niet automatisch worden overgenomen. Wie de functie 'aanmelder binnen een voorziening' heeft binnen uw organisatie en geen taak heeft in het wachtbeheer hoeft geen andere functie te krijgen.

In INSISTO zal de situatie zoals deze op 25/02/14 in interFAUNUS ingegeven is, overgenomen zijn. Indien hier toch vragen over zijn of indien er iets zou misgegaan zijn, kunt u contact opnemen met uw contactpersoon bij het team jeugdhulpregie. Zij (en enkel zij) kunnen in 'FAUNUS FREEZE' nagaan wat de situatie concreet was bij het afsluiten van interFAUNUS en indien nodig de gepaste correcties uitvoeren.

#### TIMING:

#### **25 Februari om 16h00**

interFAUNUS én FAUNUS gaan offline. Het zal dan voor iedereen onmogelijk zijn om nog in te loggen. interFAUNUS zal definitief verdwijnen. Alle aanpassingen die in interFAUNUS moeten gebeuren (open plaatsen, in gesprek, enz.) moeten dus voor deze deadline ingevoerd zijn.

#### **27 Februari:**

**FAUNUS** is vanaf nu 'offline' beschikbaar voor het team jeugdhulpregie. Er kunnen geen aanpassingen meer in gebeuren en kan énkel door jeugdhulpregie geconsulteerd worden. Ook zij zullen geen aanpassingen meer kunnen doen.

#### **28 Februari**:

Voorzieningen kunnen via het gebruikersbeheer van eHealth de functie 'wachtlijstbeheerder in een voorziening' invoeren via eHealth. Deze persoon heeft dan toegang tot het wachtbeheer van INSISTO.

### **3 Maart**:

De nieuwe versie INSISTO komt ONLINE. De instroomlijsten en jongeren werden overgezet zoals deze in interFAUNUS werden ingegeven.

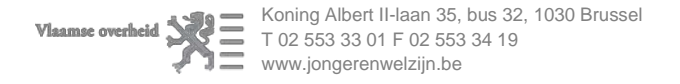